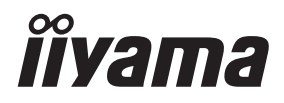

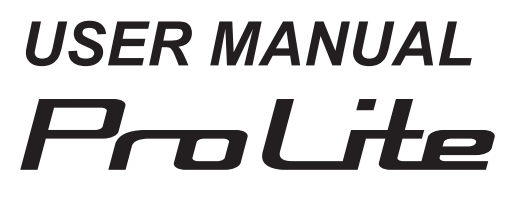

## **LCD Monitor**

**ENGLISH** 

# ProLite TF4938UHSC<br>ProLite TF5538UHSC

Thank you very much for choosing the iiyama LCD monitor.

We recommend that you take a few minutes to read this comprehensive manual carefully before installing and switching on the monitor. Please keep this manual in a safe place for your future reference.

### **CE MARKING DECLARATION OF CONFORMITY**

This LCD monitor complies with the requirements of the EC/EU Directive 2014/30/EU "EMC Directive", 2014/35/EU "Low Voltage Directive" and 2011/65/EU "RoHS Directive".

#### **Warning**

This is a class A product. In a domestic environment this product may cause radio interference in which case the user may be required to take adequate measures.

IIYAMA CORPORATION: Wijkermeerstraat 8, 2131 HA Hoofddorp, The Netherlands

Model No. : PLT4938, PLT5538

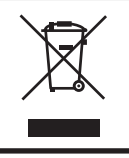

We recommend recycling of used product. Please contact your dealer or iiyama service center. Recycle information is obtained via the Internet, using the address: http://www.iiyama.com

You can access the Web page of different countries from there.

<sup>■</sup> We reserve the right to change specifications without notice.

All trademarks used in this user manual are the property of their respective owners.

## **TABLE OF CONTENTS**

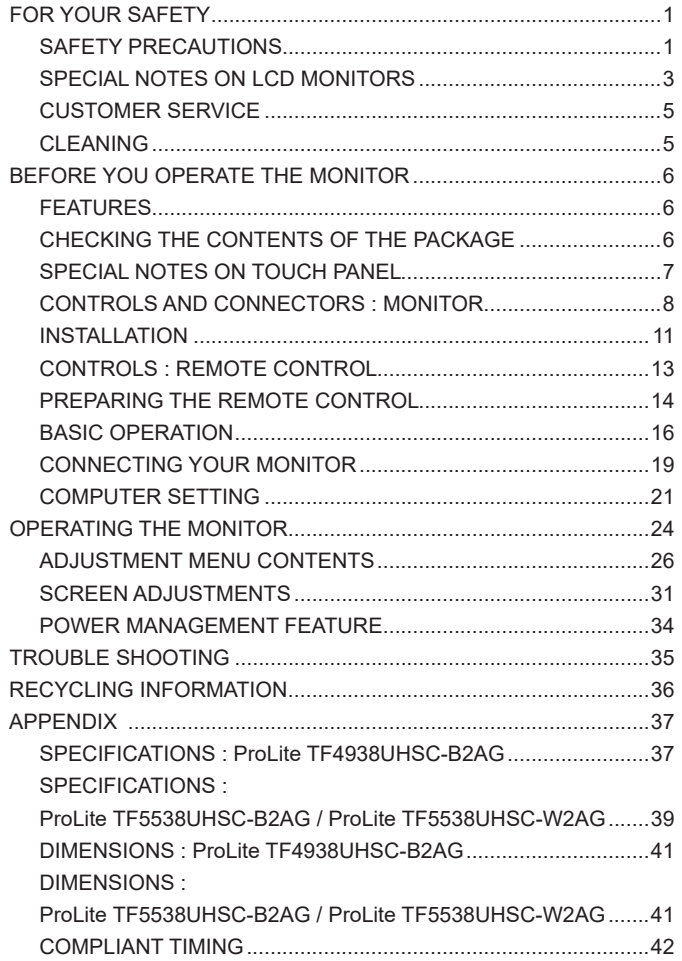

### **FOR YOUR SAFETY**

### **SAFETY PRECAUTIONS**

#### **WARNING**

#### **STOP OPERATING THE MONITOR WHEN YOU SENSE TROUBLE**

If you notice any abnormal phenomena such as smoke, strange sounds or fumes, unplug the monitor and contact your dealer or iiyama service center immediately. Further use may be dangerous and can cause fire or electric shock.

#### **NEVER REMOVE THE CABINET**

High voltage circuits are inside the monitor. Removing the cabinet may expose you to the danger of fire or electric shock.

#### **DO NOT PUT ANY OBJECT INTO THE MONITOR**

Do not put any solid objects or liquids such as water into the monitor. In case of an accident, unplug your monitor immediately and contact your dealer or iiyama service center. Using the monitor with any object inside may cause fire, electric shock or damage.

#### **INSTALL THE MONITOR ON A FLAT, STABLE SURFACE**

The monitor may cause an injury if it falls or is dropped.

#### **DO NOT USE THE MONITOR NEAR WATER**

Do not use where water may be splashed or spilt onto the monitor as it may cause fire or electric shock.

#### **OPERATE UNDER THE SPECIFIED POWER SUPPLY**

Be sure to operate the monitor only with the specified power supply. Use of an incorrect voltage will cause malfunction and may cause fire or electric shock.

#### **PROTECT THE CABLES**

Do not pull or bend the power cable and signal cable. Do not place the monitor or any other heavy objects on the cables. If damaged, the cables may cause fire or electric shock.

#### **ADVERSE WEATHER CONDITIONS**

It is advisable not to operate the monitor during a heavy thunder storm as the continual breaks in power may cause malfunction. It is also advised not to touch the plug in these circumstances as it may cause electric shock.

#### **CAUTION**

#### **INSTALLATION LOCATION**

Do not install the monitor where sudden temperature changes may occur, or in humid, dusty or smoky areas as it may cause fire, electric shock or damage. You should also avoid areas where the sun shines directly on the monitor.

#### **DO NOT PLACE THE MONITOR IN A HAZARDOUS POSITION**

The monitor may topple and cause injury if not suitably located. Please also ensure that you do not place any heavy objects on the monitor, and that all cables are routed such that children may not pull the cables and possibly cause injury.

#### **MAINTAIN GOOD VENTILATION**

Ventilation slots are provided to keep the monitor from overheating. Covering the slots may cause fire. To allow adequate air circulation, place the monitor at least 10 cm (or 4 inches) from any walls. Operating the monitor on its back, side, upside down or on a carpet or any other soft material may also cause damage.

#### **DISCONNECT THE CABLES WHEN YOU MOVE THE MONITOR**

When you move the monitor, turn off the power switch, unplug the monitor and be sure the signal cable is disconnected. If you do not disconnect them, it may cause fire or electric shock.

#### **UNPLUG THE MONITOR**

If the monitor is not in use for a long period of time it is recommended that it is left unplugged to avoid accidents.

#### **HOLD THE PLUG WHEN DISCONNECTING**

To disconnect the power cable or signal cable, always pull it by the plug. Never pull on the cable itself as this may cause fire or electric shock.

#### **DO NOT TOUCH THE PLUG WITH WET HANDS**

Pulling or inserting the plug with wet hands may cause electric shock.

#### **WHEN YOU INSTALL THE MONITOR ON YOUR COMPUTER**

Be sure the computer is strong enough to hold the weight of the monitor, otherwise, you may damage your computer.

#### **OTHERS**

#### **ERGONOMIC RECOMMENDATIONS**

To eliminate eye fatigue, do not operate the monitor against a bright background or in a dark room. For optimal viewing comfort, the monitor should be just below eye level and 40-60 cm (16-24 inches) away from your eyes. When using the monitor over a prolonged time, a ten minute break every hour is recommended as looking at the screen continuously can cause eye strain.

### **SPECIAL NOTES ON LCD MONITORS**

- The following symptoms are normal with LCD monitors and do not indicate a problem.
- **NOTE** When you first turn on the LCD monitor, the picture may not fit in the display area because of the type of computer that is used. In this case, adjust the picture position to the correct position.
	- You may find slightly uneven brightness on the screen depending on the desktop pattern you use.
	- Due to the nature of the LCD screen, an afterimage of the previous screen may remain after switching the image, when the same image is displayed for hours. In this case, the screen is recovered slowly by changing the image or turning off the Power Switch for hours.
- This LCD cannot be used outdoors.
- If you use a cable longer than the supplied one, the picture quality is not guaranteed. Touch function can be disrupted if the USB cable length exceeds 3m.

### **USAGE CONFIRMATION**

This product is designed for optimum usage at 24hours per day.

The monitor is compatible for usage in Landscape/Portrait and Tabletop (face-up) applications. If being used in Tabletop application, please utilise the Fan-on function.

### **IMAGE PERSISTENCE / IMAGE STICKING**

Please be aware that all LCD screens can experience Image Persistence or Image Sticking. This occurs when a residual image remains visible on a screen when static images are displayed for long periods of time. LCD Image Persistence is not permanent but constant images being displayed for a long period of time should be avoided.

To counteract Image Persistence, turn off the monitor for as long as the previous image was displayed, so if an image was on the monitor for 1 hour and there is evidence of a residual or "ghost" image, you should turn off the monitor for 1 hour in order to clear the residual image.

For all LFD products, iiyama recommends displaying moving images and utilising a moving screen saver at regular intervals whenever the screen is idle. You could also turn off the monitor when not in use to assist the prevention.

Other ways to reduce the risk of Image Persistence will be to utilise the FAN-on function (if available), Low Backlight and Low Brightness settings.

### **FOR EXTENDED USE AS A PUBLIC DISPLAY**

#### ■ Image Sticking on LCD Panel

When a static image is displayed for hours, an electric charge trace remains near the electrode inside the LCD producing a "ghost" image. (Image Persistence).

Image Persistence is not a permanent feature.

Recommendations

To prevent Image Sticking and promote longer life expectancy of display, we recommend the following:

- 1. Avoid static images displayed for long periods change static images on continuous loop.
- 2. Turn off monitor when not in use, either by remote control or use Power Management or Schedule functions.
- 3. When monitor is installed in high ambient temperature environment(s) or in an enclosed position, utilise the Cooling Fan, Screen Saver and Low Brightness functions.
- 4. Suitable ventilation for any monitor is an expectation of any installation climate control systems may need to be employed.
- 5. We strongly recommend utilisation of active cooling with fans for long operation times or high ambient temperature environments.

### **CUSTOMER SERVICE**

**NOTE If** you have to return your unit for service and the original packaging has been discarded, please contact your dealer or iiyama service center for advice or replacement packaging.

### **CLEANING**

- WARNING **I** If you drop any materials or liquids such as water into the monitor when cleaning. unplug the power cable immediately and contact your dealer or iiyama service center.
- **CAUTION** For safety reasons, turn off the power switch and unplug the monitor before you clean it.
- **NOTE** To protect the LCD panel, do not scratch or rub the screen with a hard object.
	- Never use any of the following strong solvents. These will damage the cabinet and the LCD screen.

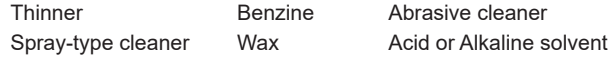

- Touching the cabinet with any product made from rubber or plastic for a long time may cause degeneration or loss of paint on the cabinet.
- **CABINET** Stains can be removed with a cloth lightly moistened with a mild detergent solvent. Then wipe the cabinet with a soft dry cloth.
- **LCD** Periodic cleaning with a soft dry cloth is recommended.
- **SCREEN** Don't use tissue paper etc. because these will damage the LCD screen.

### **BEFORE YOU OPERATE THE MONITOR**

### **FEATURES**

- ◆ Supports Resolutions up to 3840 × 2160
- ◆ High Contrast 1100:1 (Typical) / Brightness 500cd/m<sup>2</sup> (Typical)
- **Digital Character Smoothing**
- ◆ Automatic Set-up
- ◆ Stereo Speakers **2 × 8W Stereo Speakers**
- **Power Management (VESA DPMS Compliant)**
- **VESA Mounting Standard (400mm×200mm) Compliant : ProLite TF4938UHSC**
- **VESA Mounting Standard (600mm×400mm) Compliant : ProLite TF5538UHSC**
- **Glass with AG coating**

### **CHECKING THE CONTENTS OF THE PACKAGE**

The following accessories are included in your package. Check to see if they are enclosed with the monitor. If anything is missing or damaged, please contact your local iiyama dealer or regional iiyama office.

- 
- 
- Battery (2pcs) Clamper Safety Guide
- Quick Start Guide
- 
- USB Cable 
IR Extender Cable 
Remote Control
	-
- Power Cable\* HDMI Cable DisplayPort Cable
	-
	-
- The rating of the Power Cable enclosed in 120V area is 10A/125V. If you are using a power supply higher than this rating, then a power cable with a rating of 10A/ 250V must be used. However, all guarantees and warranties are void for any problems or damage caused by a power cable not supplied by iiyama. An approved power cable greater or equal to H05VVF, 3G, 0.75mm² must be used. **CAUTION**

### **SPECIAL NOTES ON TOUCH PANEL**

### **CAUTION**

Permanent damage can occur if Sharp Edged, Pointed or Metal items are used to activate Touch. This could invalidate any remaining warranty.

We recommend to use conductive rubber tip type stylus (tip R8.0 or over) or finger.

#### **<Back Controller>**

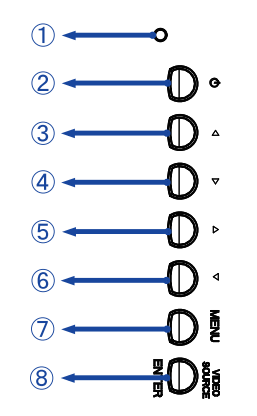

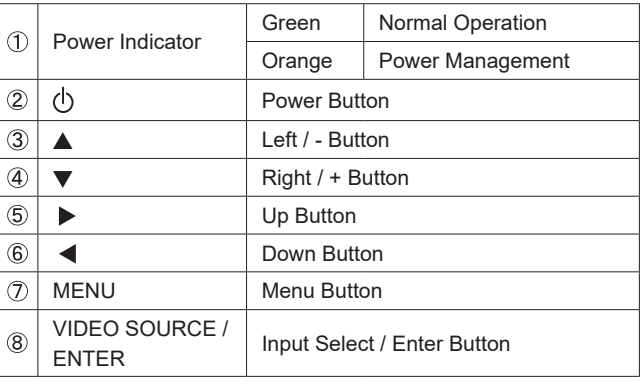

#### **<Front>**

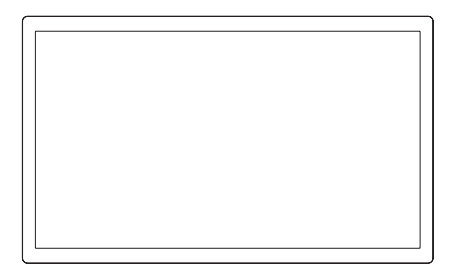

ENGLISH **ENGLISH**

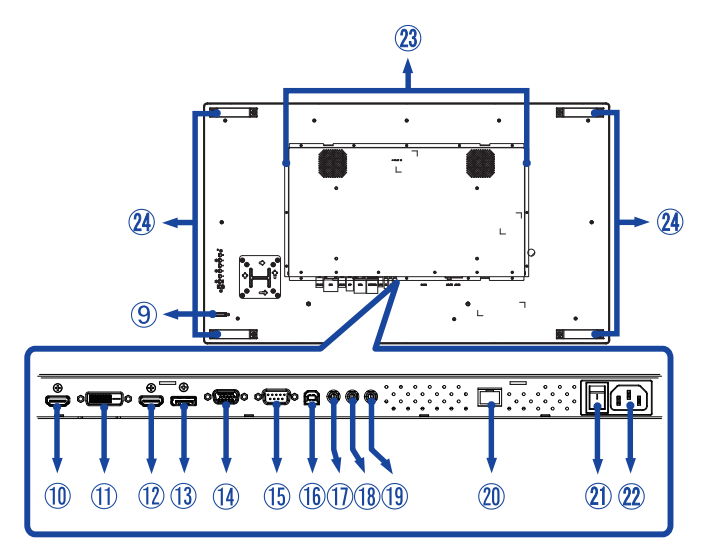

 **ProLite TF5538UHSC**

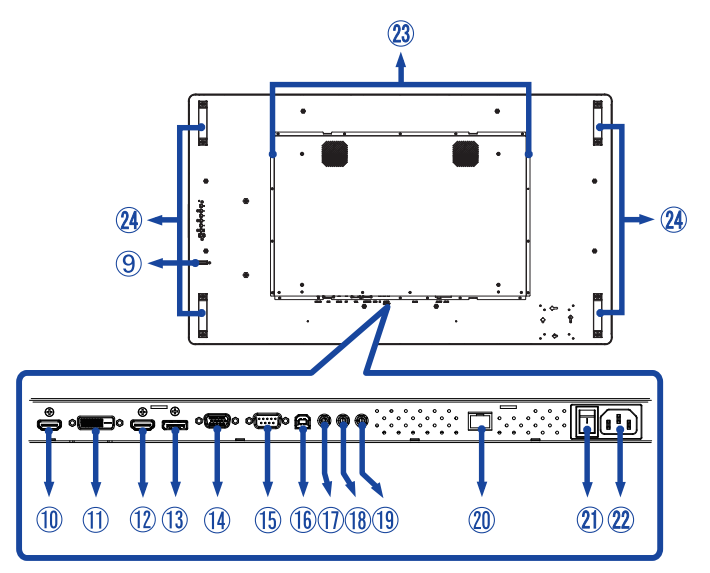

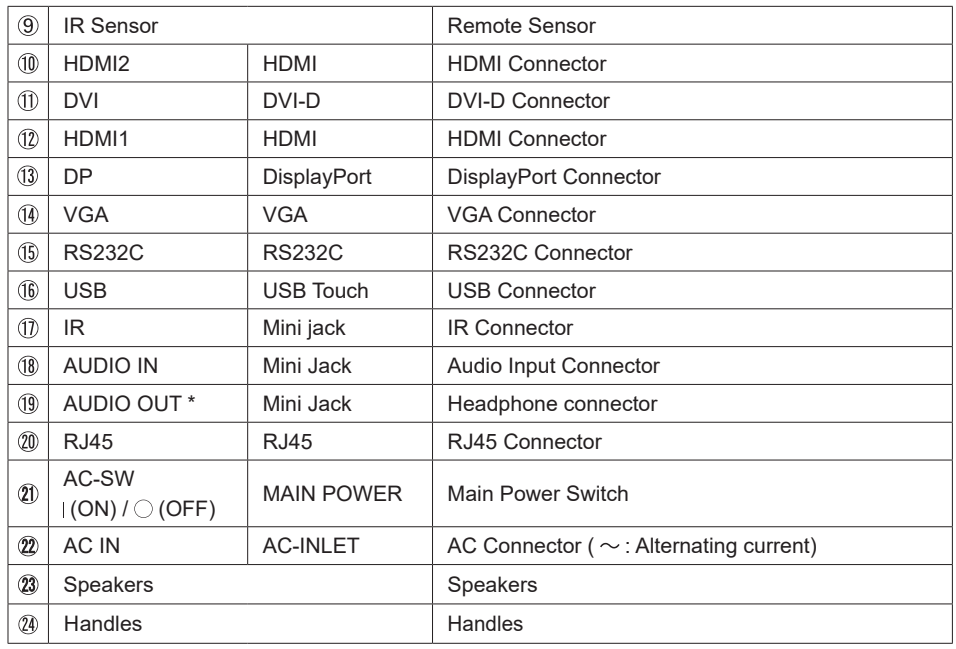

\* Available for HDMI and DisplayPort input only.

#### **CAUTION**

- Follow the manual instructions for the type of mount you have selected. Refer all servicing to qualified service personnel.
- Moving the monitor requires at least two people.
- **Before installation, please make sure the wall is strong enough to hold the necessary weight of** the monitor and the mount.

#### **[WALL MOUNTING]**

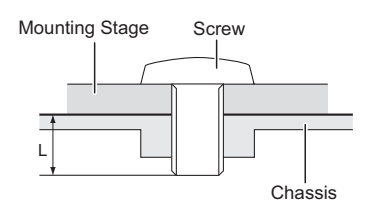

#### **CAUTION**

When using the wall mounting, consideration of thickness of the mounting stage needs to be taken. Tighten the M6 Screws (4pcs) with washer which "L" length is 10mm to fasten the monitor. Using a screw longer than this may cause electric shock or damage because it may contact with the electrical parts inside the monitor.

#### **[FAN]**

#### **CAUTION**

If the screen is used in face-up position, please be sure to turn on the FAN function.

If you do not use the FAN, the internal temperature rises and the product life cycle may get shorter. If the screen is built into an external cabinet, please be sure to implement a cooling unit inside of the cabinet.

Dirt and dust may stick to the FAN, reducing the cooling effect which may result in a shorter life cycle of the product. Please clean regularly.

### **[ROTATING THE MONITOR]**

This monitor is designed to be compatible in landscape, portrait and face-up modes.

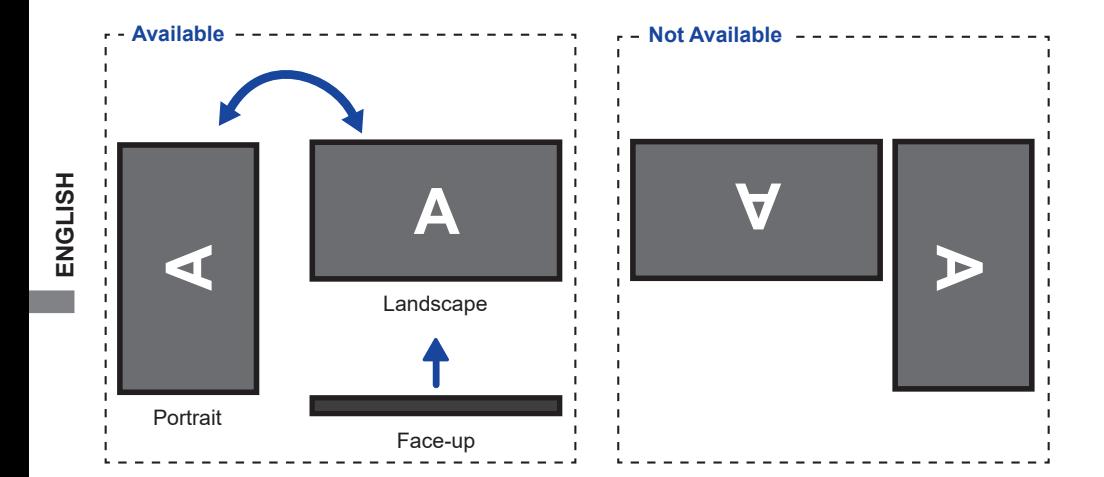

## **CONTROLS : REMOTE CONTROL**

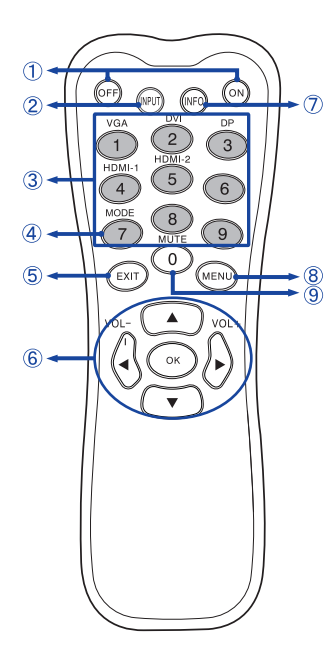

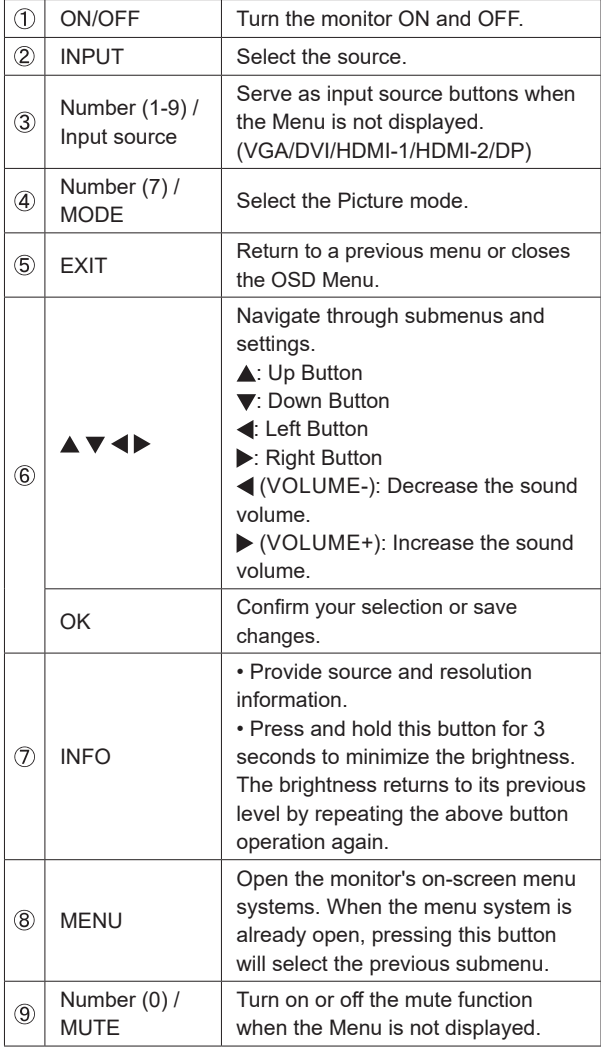

### **PREPARING THE REMOTE CONTROL**

To use the remote control, insert the two dry batteries.

### **CAUTION**

- Do not use any other batteries other than those specified in this manual for the Remote Control.
- Do not insert old and new batteries together in the Remote Control.
- Make sure that the terminals match the "+" and "-" indications in the battery compartment.
- Remove the dead batteries immediately to prevent them from liquid leaking into the battery compartment.
- Burst batteries or the electrolyte from these batteries may cause stains, fire or injury.
- Slide back and remove the battery cover in the direction of the arrow.

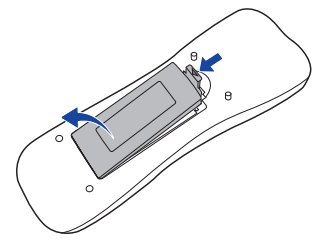

 Align and insert two AAA batteries according to their plus and minus ports (as indicated in the remote control). Battery x 2

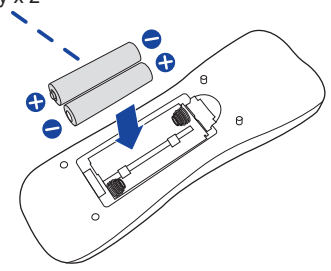

Replace the battery cover in the direction of the arrow and snap it back into place.

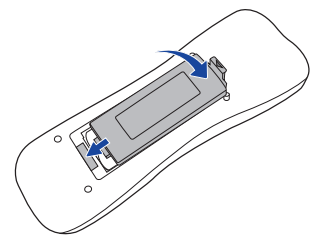

#### **NOTE**  $\blacksquare$  Refer to the above instructions when taking out the batteries.

- Replace with new batteries when the Remote Control does not work close to the monitor. Use AAA dry batteries. Risk of explosion if battery is replaced by an incorrect type.
- Operate the Remote Control by pointing it toward the Remote Sensor on the monitor.
- Other manufacturers remote control will not work with this monitor. Use the provided Remote Control ONLY.
- Used batteries needed to follow the city rule to be discarded. (suggestion: to dispose of used batteries please follow correct policy as per your council regulations)
- Batteries shall not be exposed to excessive heat such as sunshine, fire or the like.
- If you do not intend to use the remote control for a long period, remove the batteries.

#### **Turning the monitor ON**

The monitor is turned On and the Power Indicator turns to Green when you press the POWER Button on the monitor or the Remote Control. The monitor is turned Off and the Power Indicator turns to Orange when you press the POWER Button on the monitor or the Remote Control. Press again to turn On the monitor.

### **NOTE**

Even when using the power management mode or turning OFF the Power Switch, the monitor will consume a small amount of electricity. Disconnect the Power Cable from the power supply whenever the monitor is not in use or during the night, to avoid unnecessary power consumption.

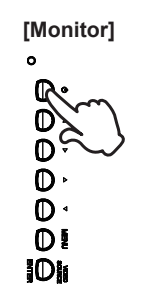

 **[Remote Control]**

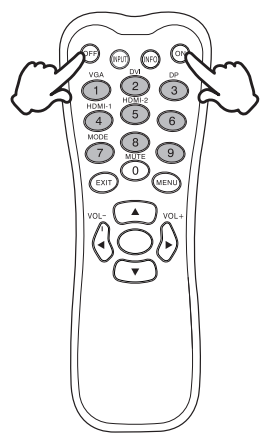

#### **Display the adjustment menu page**

The menu page appears on the screen when you press the MENU Button on the monitor or the Remote Control.

The menu page disappears when you press the EXIT Button on the Remote Control again.

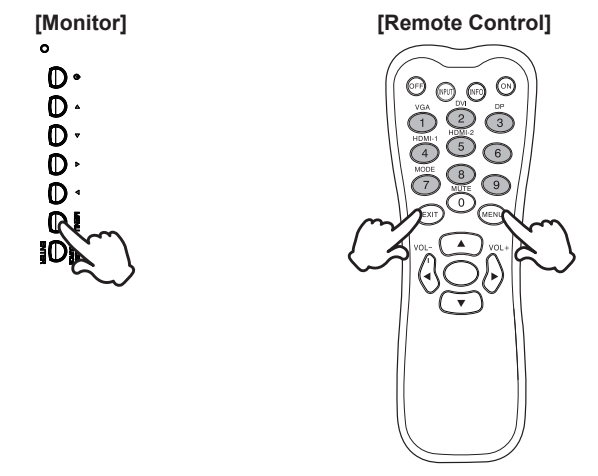

# **ENGLISH ENGLISH**

#### ■ Move the cursor vertically

Select adjustment by pressing the  $\blacktriangle$  /  $\nabla$  Button while the menu page is displayed on the screen.

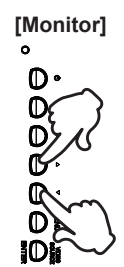

**[Monitor] [Remote Control]**

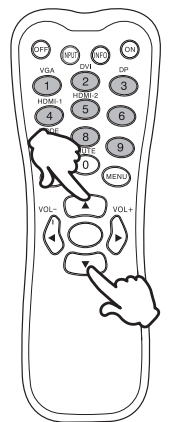

#### ■ Move the cursor horizontally

Select menu or setting, or perform the adjustment by pressing the  $\blacktriangleleft$  /  $\blacktriangleright$  Button while the menu page is displayed on the screen.

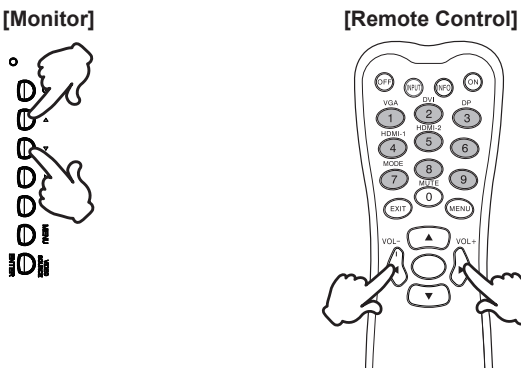

#### ■ Adjust the volume of sound

Press the  $\blacktriangleleft$  /  $\blacktriangleright$  Button to adjust the volume of sound when the menu page is not displayed on the screen.

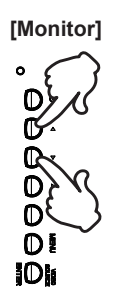

**[Monitor] [Remote Control]**

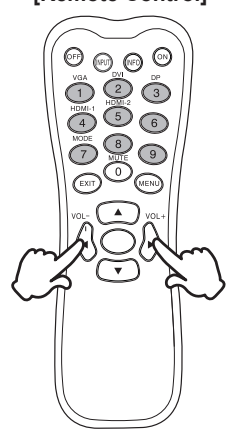

#### **Switch the input signal**

Press the VIDEO SOURCE Button on the monitor or INPUT Button on the Remote Control to display the Input signal menu when the menu page is not displayed on the screen. Press the  $\blacktriangle/$  $\blacktriangledown$  Button or Input source Button to switch the Input signal.

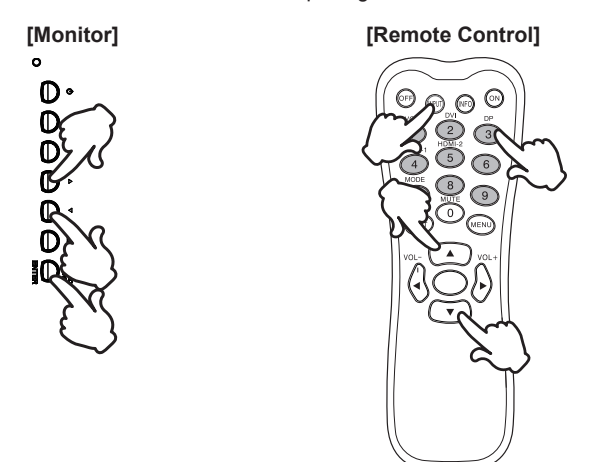

### **CONNECTING YOUR MONITOR**

Ensure that both the computer and the monitor are switched off.

Connect the computer to the monitor with the signal cable.

Connect the computer to the monitor with the USB Cable.

 Connect the Power Cable to the monitor first and then to the power source.

 Turn on your monitor (Main Power Switch and Power Button) and computer.

- **NOTE ■** The signal cables used for connecting the computer and monitor may vary with the type of computer used. An incorrect connection may cause serious damage to both the monitor and the computer. The cable supplied with the monitor is for a standard connector. If a special cable is required please contact your local iiyama dealer or regional iiyama office.
	- **For connection to Macintosh computers, contact your local iiyama dealer or regional** iiyama office for a suitable adaptor.
	- Make sure you tighten the finger screws at each end of the Signal Cable.
	- The touch function is ready for use about 8 seconds after connecting the USB cable and can be operated with a pen, finger or any other pointer.
	- The Class I pluggable equipment Type A must be connected to protective earth.
	- The socket-outlet shall be installed near the equipment and shall be easily accessible.
	- Excessive sound pressure from ear-/headphones can cause hearing damage/hearing loss.

[Example of Connection]

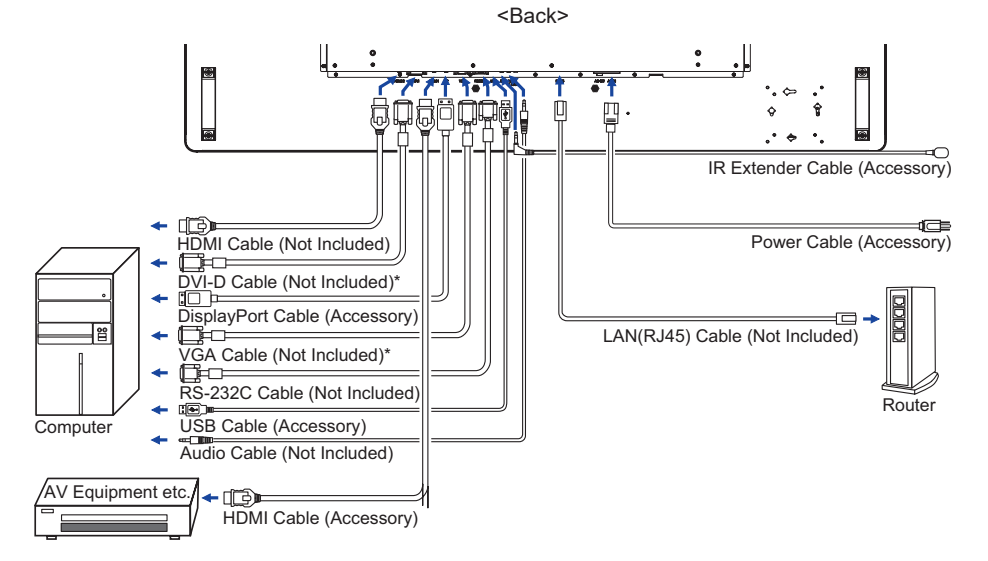

\* Cable is not supplied with the monitor. If you use low quality Cable, it may cause a result of electromagnetic interference. Please contact the iiyama Support Centre in your country if you wish to connect the monitor via the VGA or DVI input.

### **[ Network Connection ]**

#### **Connecting to a LAN**

To set the monitor to connect to a local area network.

- 1. Connect a RJ45 cable to the corresponding ports on the monitor and your LAN switch or router.
- 2. Enter the OSD menu Setting > Control Setting. Select LAN.
- 3. Enter the next OSD menu Setting > Network Settings > IP Address DHCP or Manual

#### **Setup**

- If you are in a DHCP environment, highlight Auto Setup and select On. Once done, the IP Address, Subnet Mask, Default Gateway, and Primary DNS settings will be displayed.
- If you are not in a DHCP environment, highlight Auto Setup and select Off. Contact your ITS administrator for information on the IP Address, Subnet Mask, Default Gateway, and Primary DNS settings and enter it accordingly.

#### **Controlling the Monitor**

Once you have the correct IP Address for your monitor and the monitor is on or in standby mode, you can use any computer that is on the same local area network to control the monitor.

**NOTE**

- You can not control the monitor via the RS-232C connector when LAN control is in use. • It is recommended that you use Google Chrome versions 51.0.2704.103 or higher browser.
- 1. Enter the IP Address of the monitor in the address bar of your browser and press ENTER button.
- 2. The setting page appears.

INFORMATION / PICTURE&SOUND / SCREEN / SETTING / SCHEDULE / NETWORK

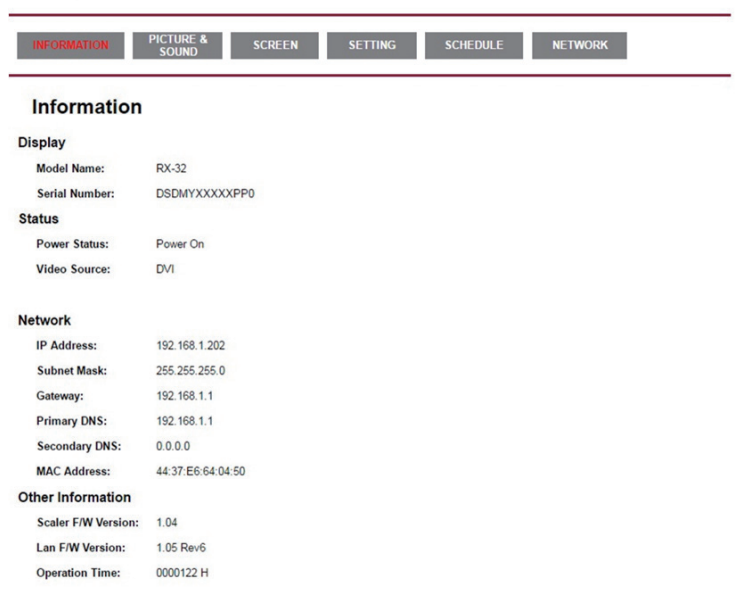

#### **Network Control**

### **COMPUTER SETTING**

- Signal Timing Change to the desired signal timing listed on page 42: COMPLIANT TIMING.
- Windows XP/Vista/7/8/8.1/10 Plug & Play

The iiyama LCD monitor complies with DDC2B of VESA standard. The Plug & Play function runs on Windows XP/Vista/7/8/8.1/10 by connecting the monitor to DDC2B compliant computer with the Signal Cable supplied.

For installation on Windows XP: The monitor Information File for iiyama monitors may be necessary for your computer and obtained via the Internet, using the address:

http://www.iiyama.com

#### **NOTE**

- For additional information on how to download the driver for your touch screen monitor, please access the internet site noted above.
	- Monitor Drivers are not required in most cases for Macintosh or Unix operating systems. For further information, please contact your computer dealer first for advice.
- Procedure for turning ON the Power Switch Turn ON the monitor first, and then the computer.

**MULTI-TOUCH:** 

 This monitor complies with DDC2B of VESA standard. (Plug&play compliant) The MULTI-TOUCH function runs on Windows7/8/8.1/10 by connecting the monitor to DDC2B compliant computer with the USB cable supplied.

■ TOUCH support operation system :

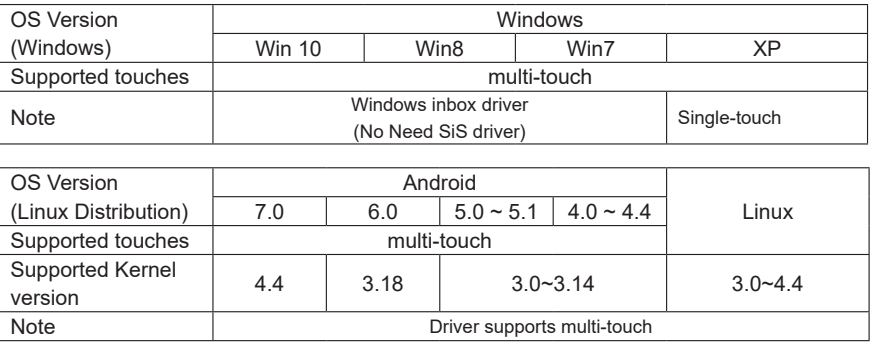

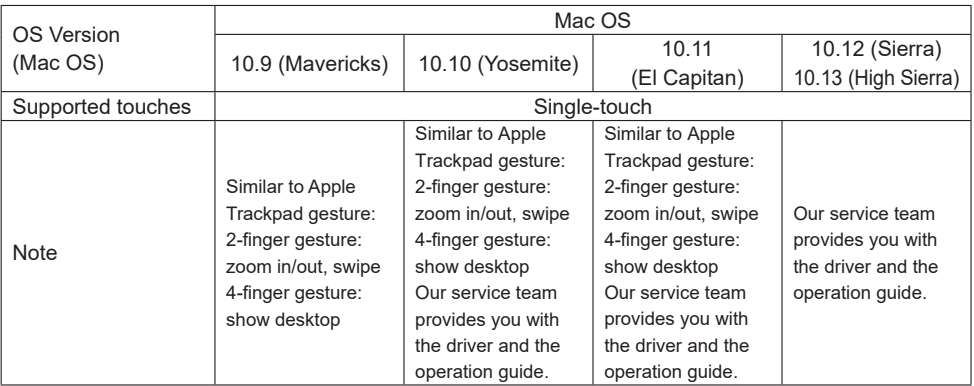

- Touch Input Settings in Dual Screen Mode
- Connect the primary monitor to the computer first. Set Control Panel > Hardware and Sound > Tablet PC Settings > Display > Setup.

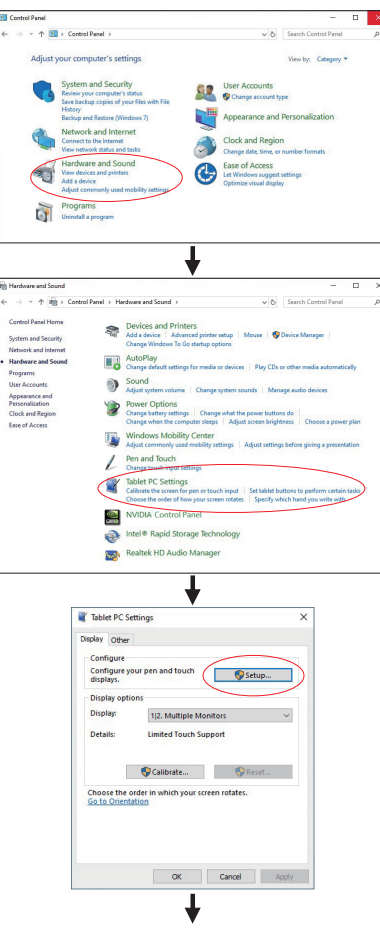

The following message will appear on the screen. Please follow the instructions.

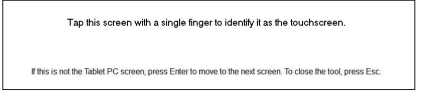

 $(2)$  After setting  $(1)$ , connect a second monitor and perform the setup as in  $(1)$ .

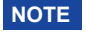

The monitors are recognized as dual-display, and touch operation cannot be performed on two monitors at the same time.

You can perform touch operation on only one of the monitors.

### **OPERATING THE MONITOR**

To create the best picture, your iiyama LCD monitor has been preset at the factory with the COMPLIANT TIMING shown on page 42. You are also able to adjust the picture by following the button operation shown below. For more detailed adjustments, see page 31 for SCREEN ADJUSTMENTS.

 **Press the MENU button to start the On Screen Display feature. There are additional**  Menu items which can be switched by using the  $\triangle$  /  $\nabla$  buttons.

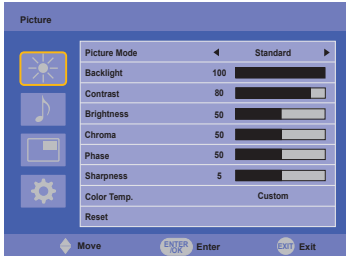

- **Select the Menu item of the adjustment you want to make. Press the OK button on the remote control or ENTER button on the monitor and enter the menu page. Then,**  use the  $\triangle$  /  $\nabla$  buttons to highlight the desired adjustment item.
- **Press the OK button on the remote control or ENTER button on the monitor again.**  Use the  $\blacktriangleleft$  / $\blacktriangleright$  buttons to make the appropriate adjustment or setting.
- **Press the EXIT button to leave the menu, and the settings you just made would be automatically saved.**

For example, to correct for vertical position, select Menu item of Screen. Select "Screen" by using the  $\triangle$  /  $\nabla$  buttons. Press the OK button on the remote control. Next, select "Adjust Screen" by using the  $\triangle$  /  $\blacktriangledown$  buttons. Press the OK button on the remote control. Then, select "V. Position" by using the  $\triangle$  /  $\blacktriangledown$  buttons.

Use the  $\blacktriangleleft$  /  $\blacktriangleright$  buttons to change the vertical position settings. The vertical position of the overall display should be changing accordingly while you are doing this.

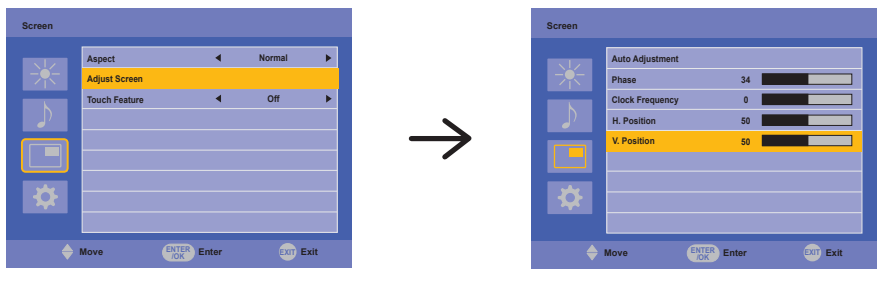

Press the EXIT button on the remote control lastly, it ends, all changes are saved in the memory.

#### **NOTE**

- The EXIT button on the remote control can be used to return previous menu item.
- Any changes are automatically saved in the memory when the On Screen Display disappears. Turning off the power should be avoided while using the Menu.
- Adjustments for Image Position, Clock Frequency and Phase are saved for each signal timing. Except for these adjustments, all other adjustments have only one setting which applies to all signal timings.

### **[LOCK MODE]** \* Available Back Controller only.

#### $\bullet$  **Back Controller Button:**

Pressing and holding the MENU and A buttons for about 5 seconds, will lock/unlock the Back Controller Button Lock function.

#### **Power Button:**

Pressing and holding the MENU and ENTER buttons for about 5 seconds, will lock/unlock the Power Button Lock function.

#### **Remote Control Button:**

Pressing and holding the MENU and  $\blacktriangleright$  buttons for about 5 seconds, will lock/unlock the Remote Control Button Lock function.

#### **PALM REJECTION FUNCTION:**

 Palm rejection is a way to disregard touch made with "a large contact area" while finger modes. A large contact area : palm, clenched fist, elbow, arm, etc.

 When you touch the screen with a finger, palm rejection is activated and the screen does not recognize touch made with the large contact area.

### **ADJUSTMENT MENU CONTENTS**

**Picture**

**Picture Mode Backlight Contrast Brightness**

**Standard 100 80 50**

k.

 $\blacksquare$ 

**Picture**

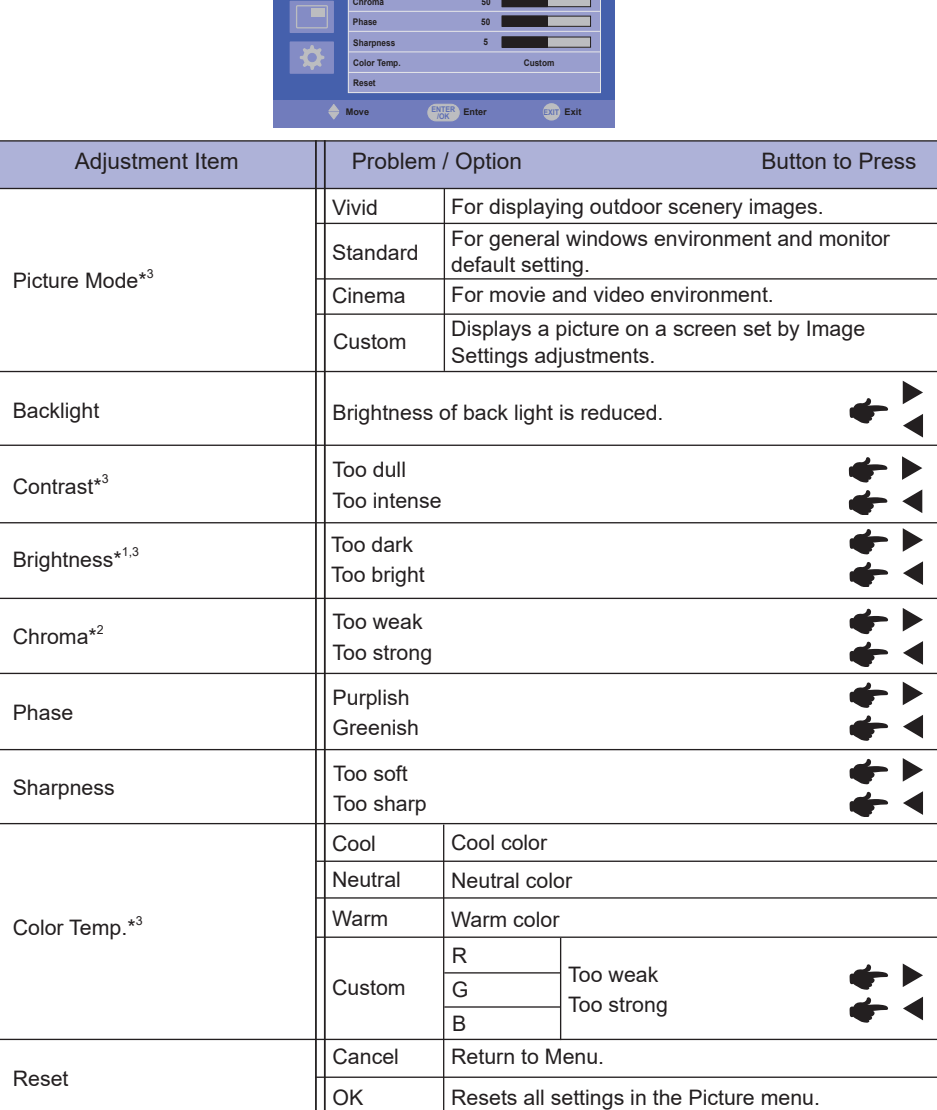

 $^{\ast}{}$  Adjust the Brightness when you are using the monitor in a dark room and feel the screen is too bright.

\* <sup>2</sup> Only HDMI and DisplayPort inputs.

 $*$ <sup>3</sup> Contrast, Brightness, Color Temp. and Picture Mode cannot be adjusted and selected while Adv. Contrast is active.

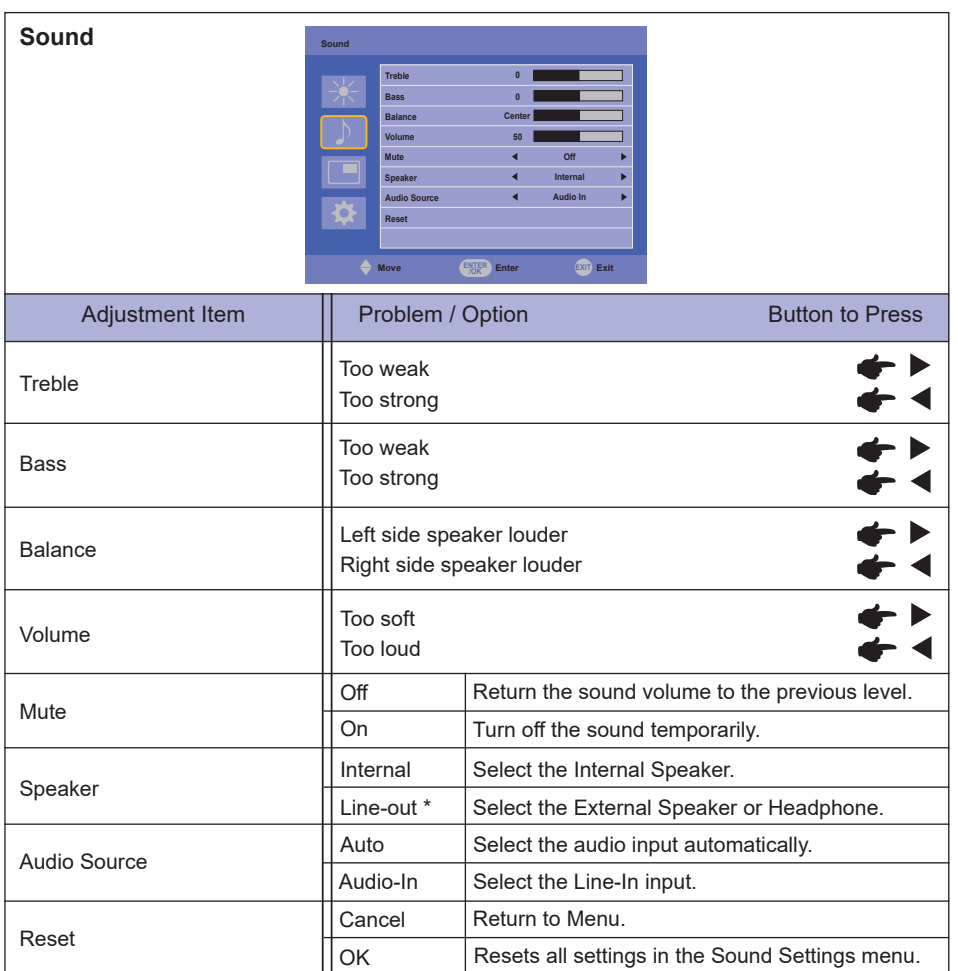

\* Available for HDMI and DisplayPort input only.

**ENGLISH**

**ENGLISH** 

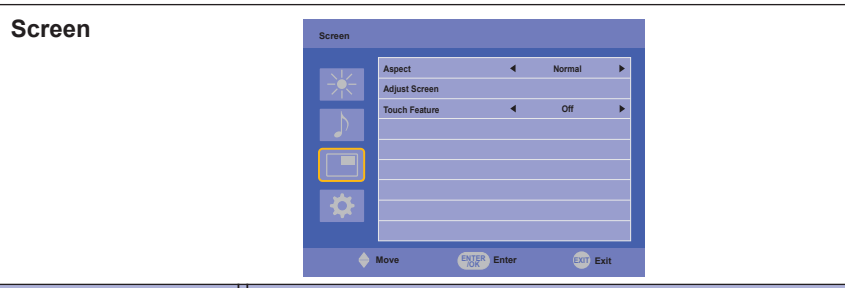

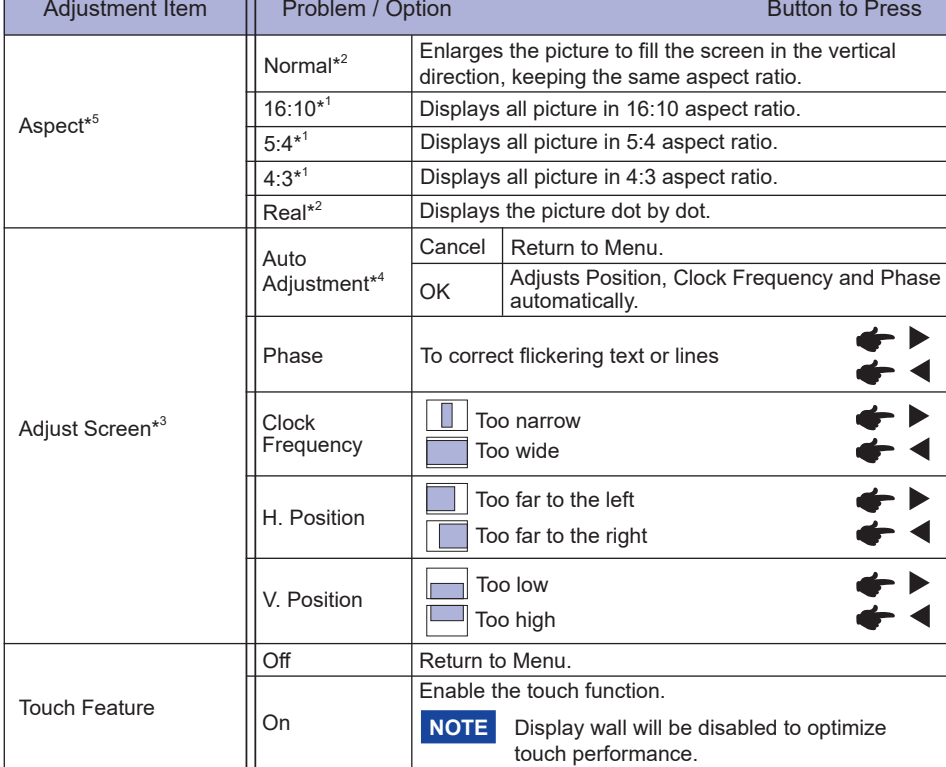

- \* 1 Only HDMI(Video) and DisplayPort inputs.
- \*<sup>2</sup> Only VGA and HDMI(PC) inputs.
- \* 3 Only VGA input.
- \* 4 For best results, use the Auto Adjust in conjunction with the adjustment pattern. See page 31 for SCREEN ADJUSTMENTS.
- \*<sup>5</sup> If the Touch Feature is enabled, this feature is not available.

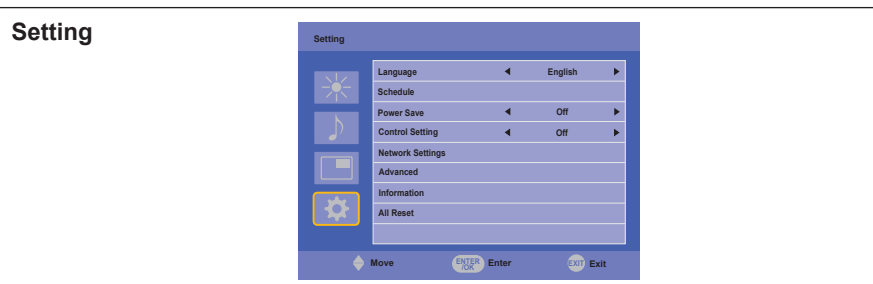

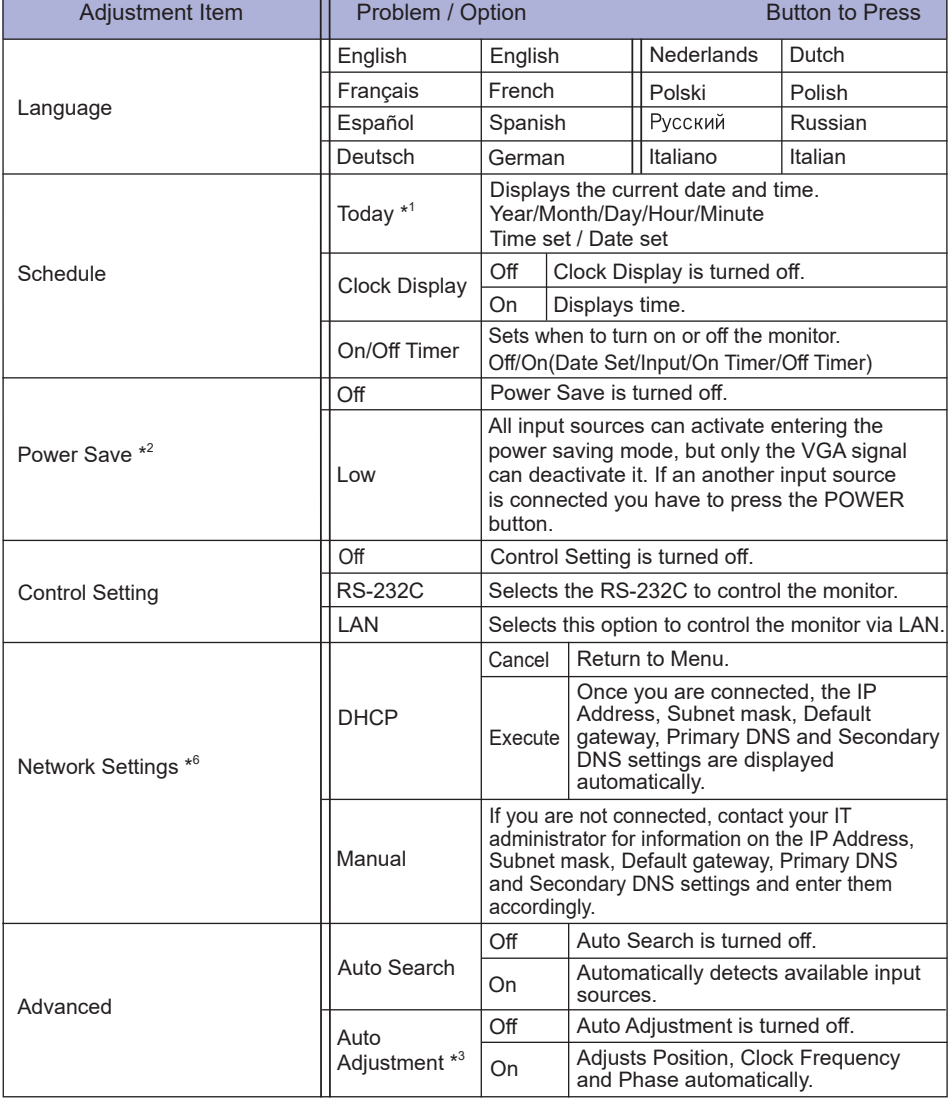

### **Setting**

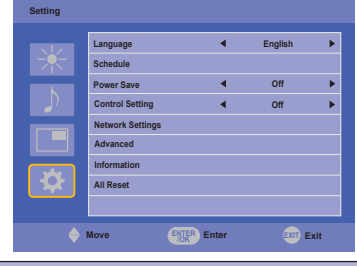

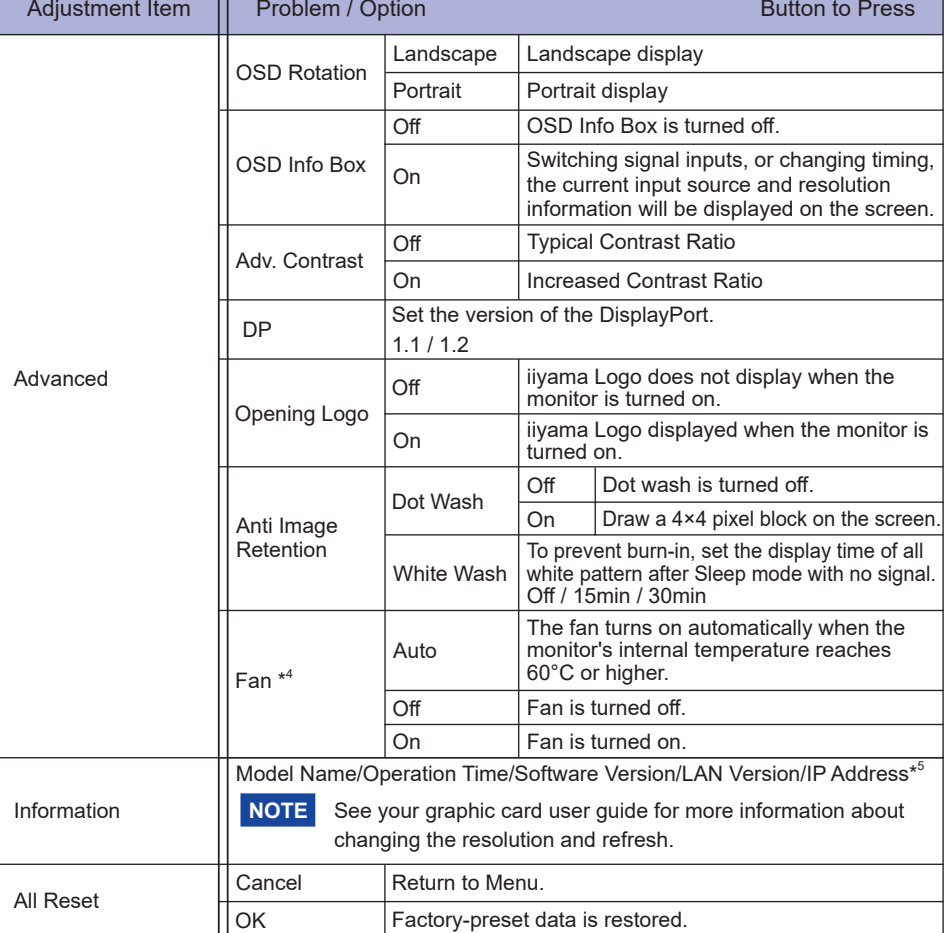

\* <sup>1</sup>You must set this item when using "On/Off Timer".

\*<sup>2</sup> RS-232C can bring any mode out of the power saving status.

 $*$ <sup>3</sup> For best results, use the Auto Adjust in conjunction with the adjustment pattern. See page 31 for SCREEN ADJUSTMENTS.

\*<sup>4</sup> If the screen is used in face-up position, please be sure to turn on the FAN function.

\* <sup>5</sup> IP adress is displayed only when LAN is connected.

\* <sup>6</sup> It can be used when LAN of Control Setting is selected.

### **SCREEN ADJUSTMENTS**

Adjust the image by following the procedure below to get the desired picture when selecting Analog input.

- The screen adjustments described in this manual are designed to set image position and minimize flicker or blur for the particular computer in use.
- The monitor is designed to provide the best performance at resolution of 1920 × 1200, but can not provide the best at resolutions of less than 1920 × 1200 because the picture is automatically stretched to fit the full screen. It is recommended to operate at resolution of 1920 × 1200 in normal use.
- Displayed text or lines will be blurred or irregular in thickness when the picture is stretched due to the screen enlargement process.
- It is preferable to adjust the image position and frequency with the monitor controls, rather than the computer software or utilities.
- **Perform adjustments after a warm-up period of at least thirty minutes.**
- Additional adjustments may be required after the Auto Adjust depending on the resolution or signal timing.
- The Auto Adjust may not work correctly when displaying the picture other than the screen adjustment pattern. In this case, manual adjustments are required.

There are two ways to adjust the screen. One way is automatic adjustment for Position, Clock Frequency and Phase. The other way is performing each adjustment manually.

Perform the Auto Adjust first when the monitor is connected to a new computer, or resolution is changed. If the screen has a flicker or blur, or the picture does not fit in the display area after performing the Auto Adjust, manual adjustments are required. Both adjustments should be made by using the screen adjustment pattern (Test.bmp) obtained via the IIYAMA web site (http://www.iiyama.com).

Adjust the image by following the procedure below to get the desired picture. This manual explains adjustment under Windows® OS.

- **Display the picture at the optimum resolution.**
- **Enter the Test.bmp (screen adjustment pattern) to wallpaper.** 
	- Consult the appropriate documentation for doing this. **NOTE**
		- Set the display position to center in the wallpaper setting dialogue box.

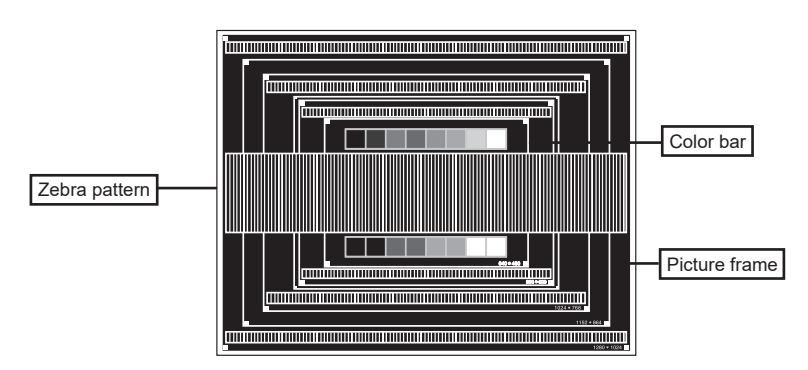

[Adjustment pattern]

- **Adjust the Auto Adjustment.**
- **Adjust the image manually by following procedure below when the screen has a flicker or blur, or the picture does not fit in the display area after performing the Auto Adjust.**
- **Adjust the V-Position so that the top and bottom of the picture frame will fit to the display area.**

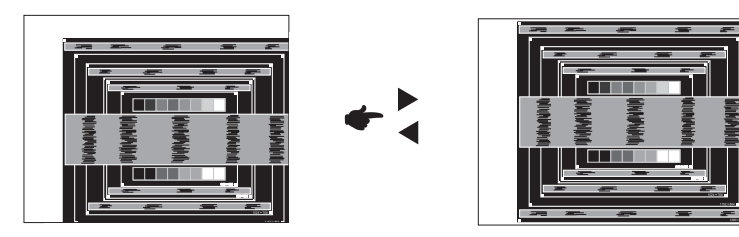

**1) Adjust the H-Position so that the left side of the picture frame will move to the left edge of the display area.**

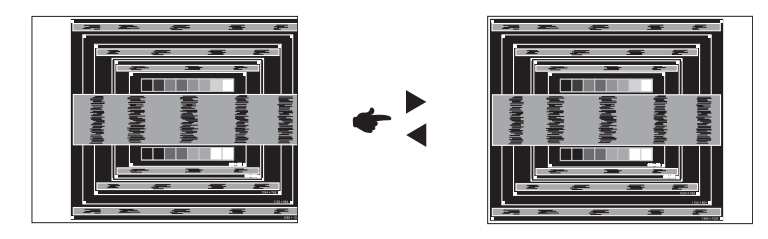

**2) Stretch the right side of the picture frame to the right edge of the display area by adjusting the Clock Frequency.**

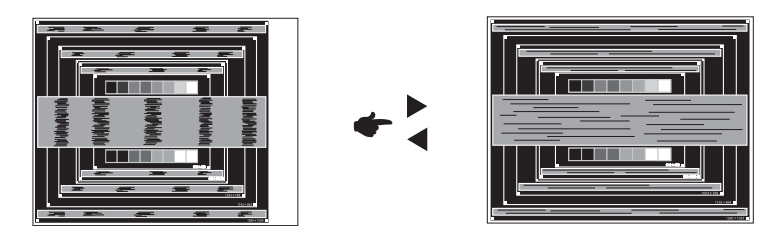

- **NOTE**
- $\blacksquare$  When the left side of the picture frame moves apart from the left edge of the display area during the Clock Frequency adjustment, adjust steps 1) and 2).
- Another way to make the Clock Frequency adjustment is to correct the vertical wavy lines in the zebra pattern.
- The picture may flicker during the Clock Frequency, H/V-Position adjustment.
- In case the picture frame is bigger or smaller than the data display area after the Clock Frequency adjustment, repeat steps from  $(3)$ .

**Adjust the Phase to correct horizontal wavy noise, flicker or blur in the zebra pattern.**

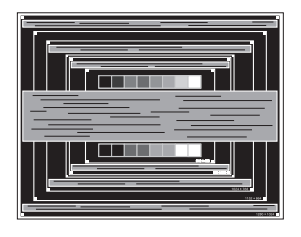

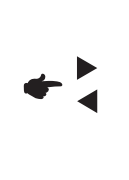

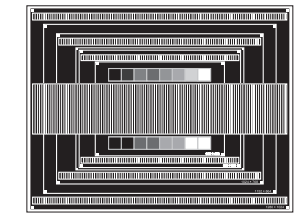

- **NOTE**
- In case the strong flicker or blurs remain on a part of the screen, repeat steps  $\circledR$  and  $\circledR$ because the Clock Frequency may not be adjusted correctly.
- Adjust the H-Position after the Phase adjustment if the horizontal position moves during the adjustment.
- **Adjust the Brightness and Color to get the desired picture after you complete the Clock Frequency and Phase adjustments.**

**Put back your favorite wallpaper.**

### **POWER MANAGEMENT FEATURE**

The power management feature of this product complies with power saving requirement of VESA DPMS. When activated, it automatically reduces unnecessary power consumption of the monitor when your computer is not in use.

To use the feature, the monitor needs to be connected to a VESA DPMS compliant computer. There is a power management step the monitor takes as described below. The power management function, including any timer settings is configured by the operating system. Check your operating system manual for information on how this can be configured.

#### ■ Power Management Mode

When the video signal from the computer is off, the monitor enters into Power Management Mode which reduces the power consumption to less than 1.0W\*. The screen becomes dark, and the power indicator turns to orange. From Power Management Mode, the image reappears in several seconds when either the keyboard or the mouse are touched again.

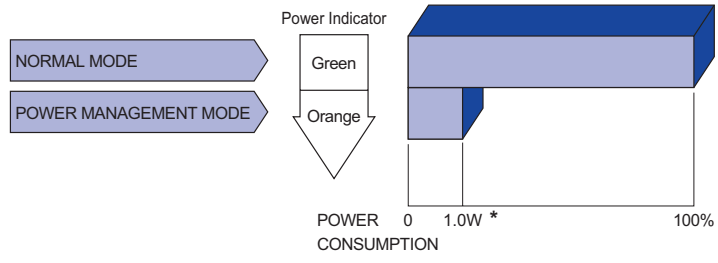

- **\*** USB peripherals and audio equipment are not connected.
- Even when using the power management mode, the monitor consumes electricity. Turn off the Power Switch whenever the monitor is not in use, during the night and weekends, to avoid unnecessary power consumption. **NOTE**

# ENGLISH **ENGLISH**

## **TROUBLE SHOOTING**

If the monitor fails to operate correctly, please follow the steps below for a possible solution.

- 1. Perform the adjustments described in OPERATING THE MONITOR, depending on the problem you have. If the monitor does not get a picture, skip to 2.
- 2. Consult the following items if you cannot find an appropriate adjustment item in OPERATING THE MONITOR or if the problem persists.
- 3. If you are experiencing a problem which is not described below or you cannot correct the problem, discontinue using the monitor and contact your dealer or iiyama service center for further assistance.

#### The picture does **Problem Check**

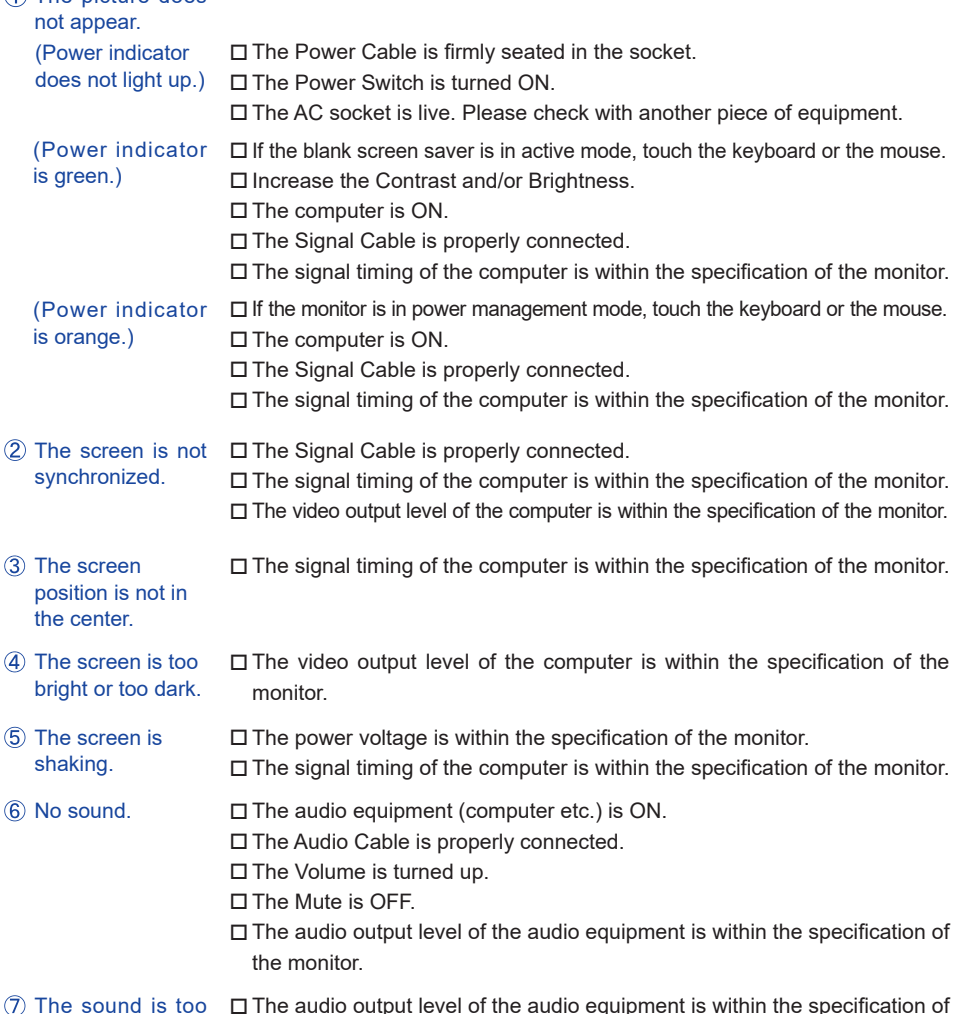

 The sound is too loud or too quiet. The audio output level of the audio equipment is within the specification of the monitor.

#### **Problem Check**

- A strange noise is □ The Audio Cable is properly connected. heard.
- The touch screen shows no response.

□ The USB Cable is firmly seated in the socket. Touch screen driver software is installed.

The touch position  $\Box$  The calibration function set up correctly. does not deviate.

### **RECYCLING INFORMATION**

For better environment protection please don't dispose your monitor. Please visit our web site: www.iiyama.com for monitor recycling.

### **APPENDIX**

Design and specifications are subject to change without prior notice.

### **SPECIFICATIONS : ProLite TF4938UHSC-B2AG**

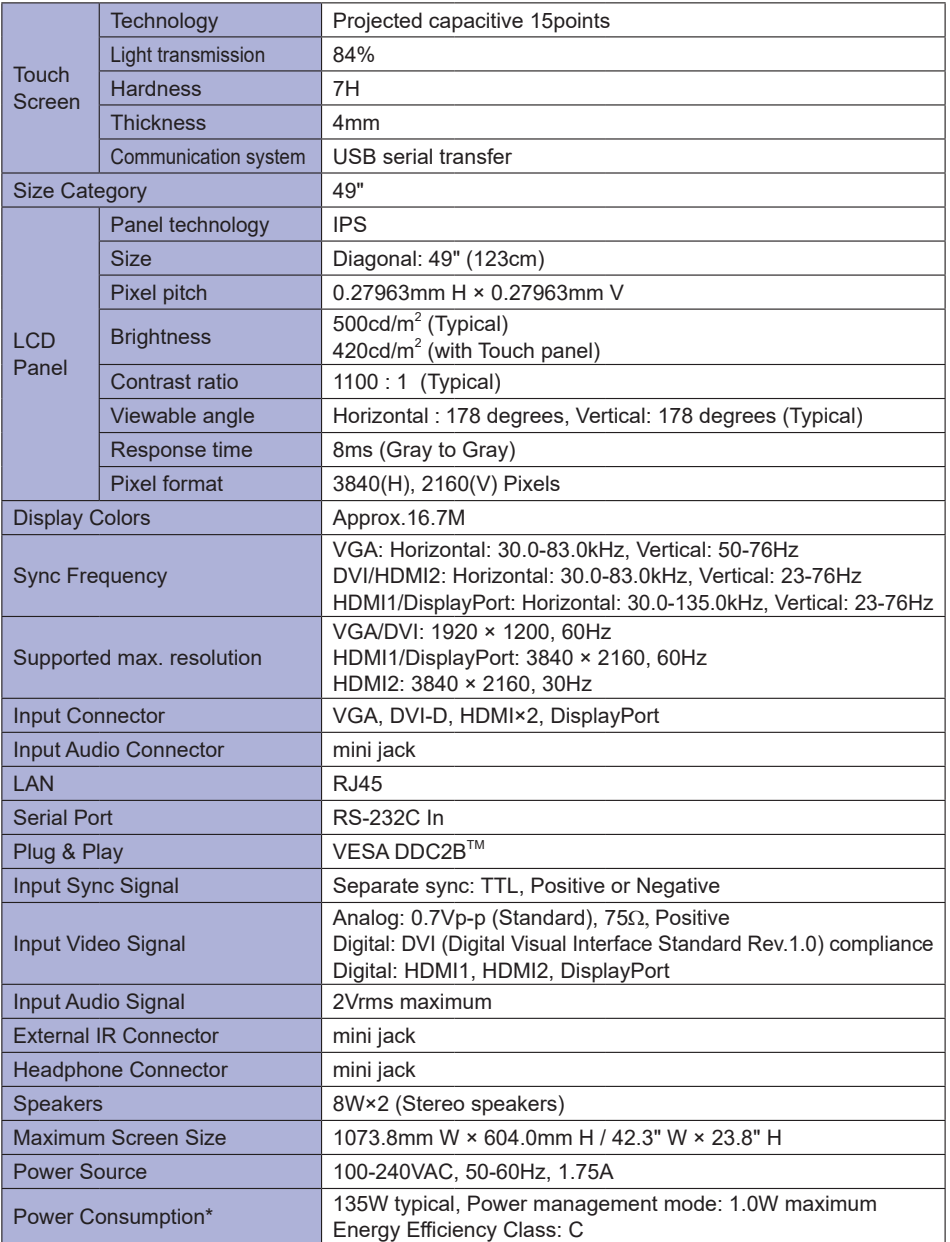

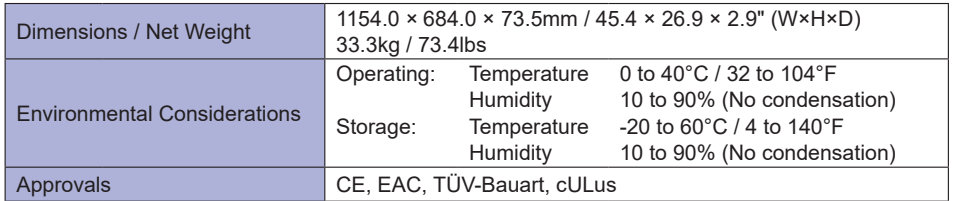

### **SPECIFICATIONS : ProLite TF5538UHSC-B2AG / ProLite TF5538UHSC-W2AG**

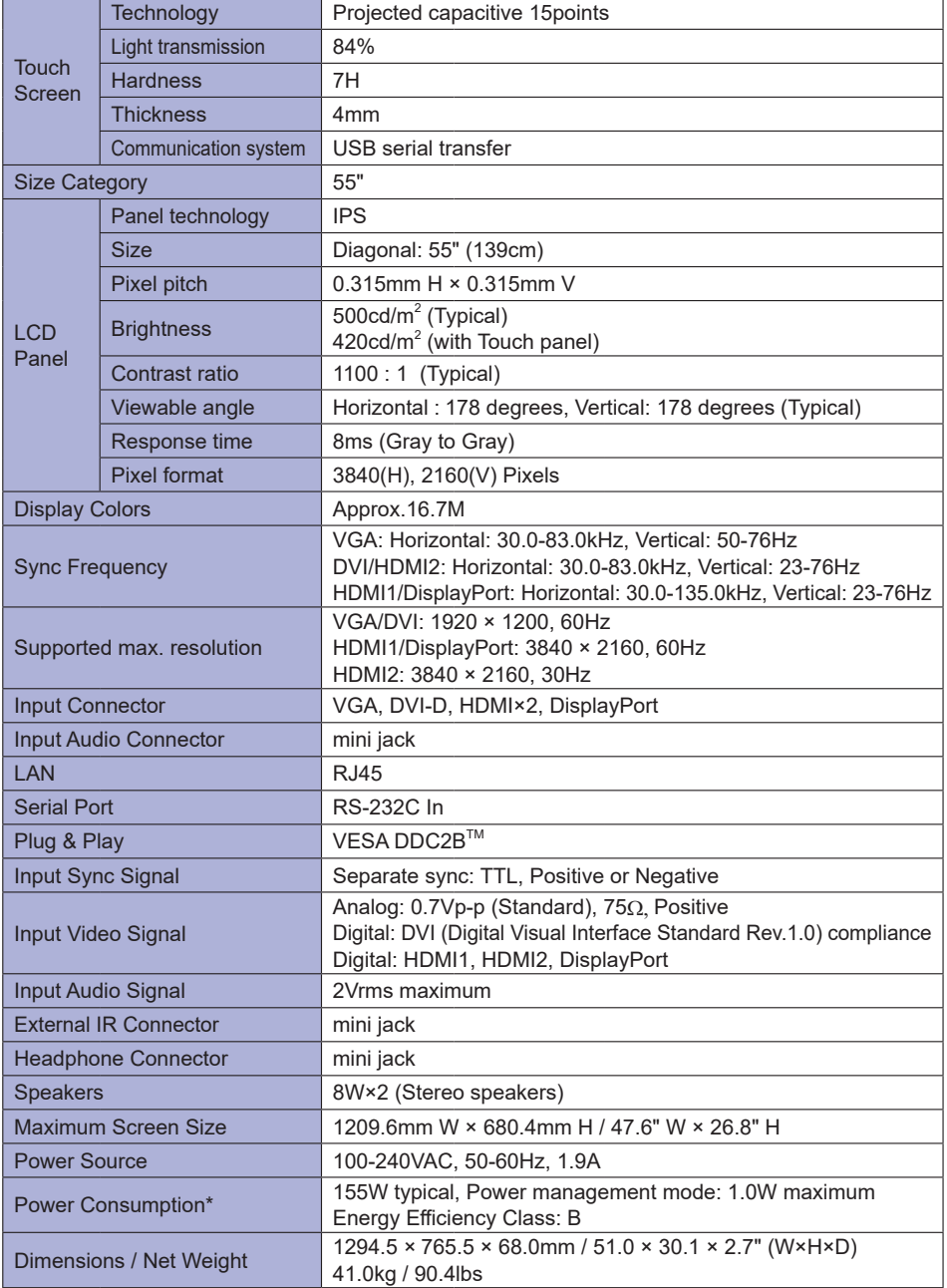

ENGLISH **ENGLISH**

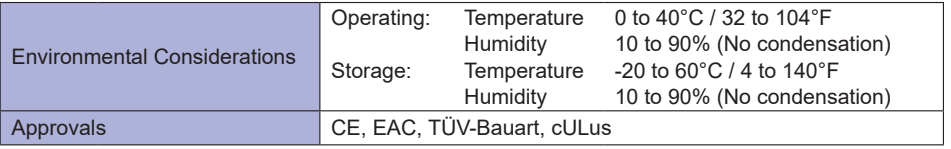

### **DIMENSIONS : ProLite TF4938UHSC-B2AG**

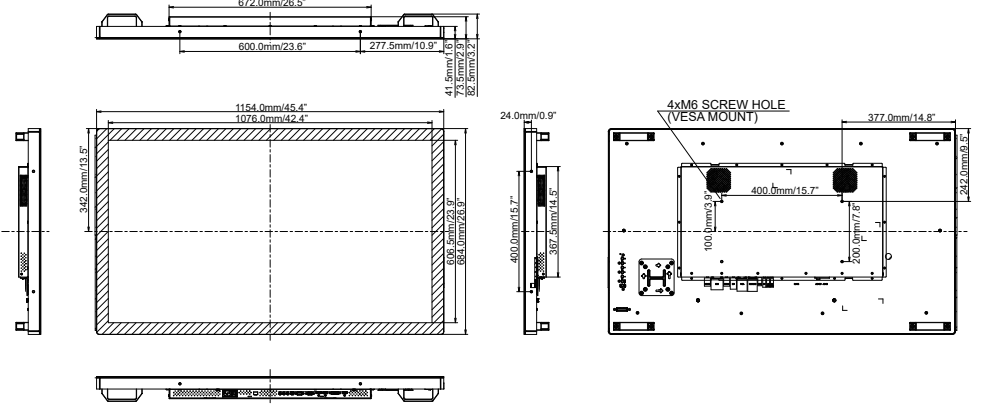

### **DIMENSIONS : ProLite TF5538UHSC-B2AG / ProLite TF5538UHSC-W2AG**

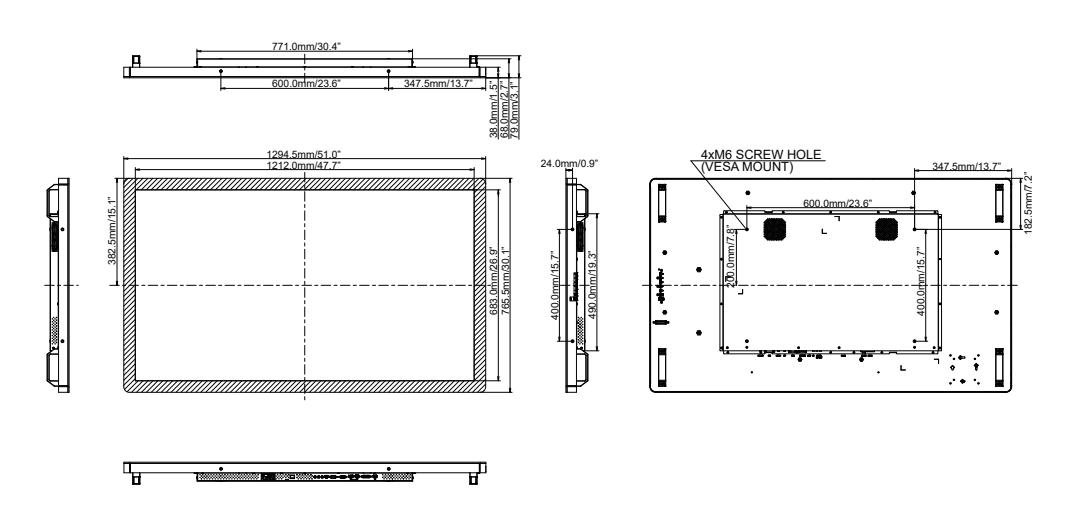

### **COMPLIANT TIMING**

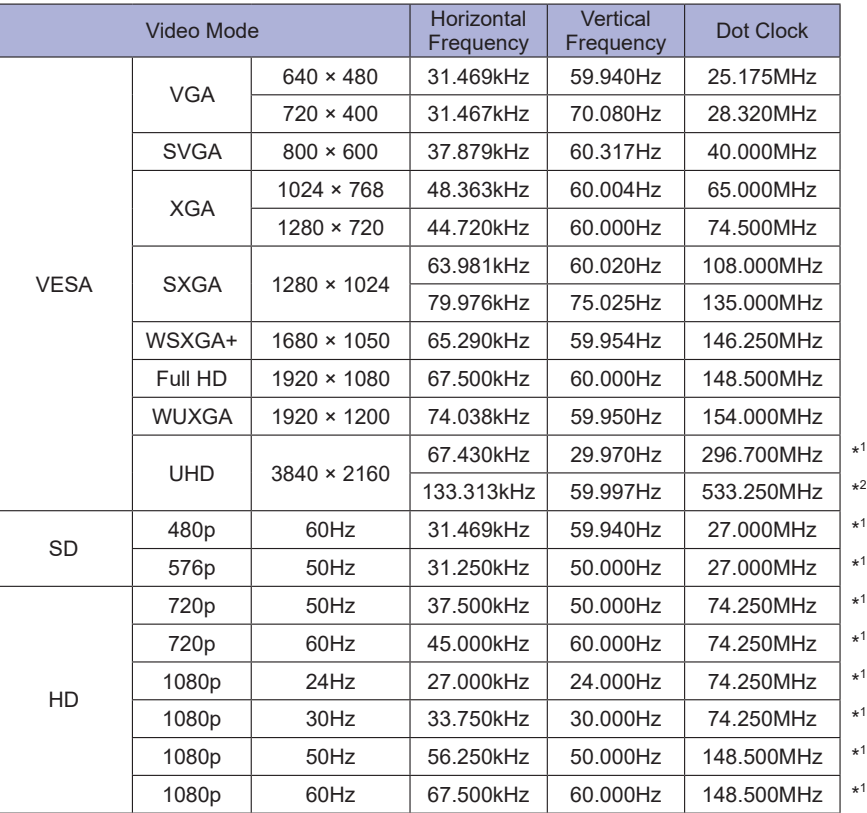

\* 1 HDMI1/HDMI2/DisplayPort input only.

\* 2 HDMI1/DisplayPort input only.